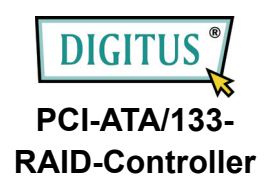

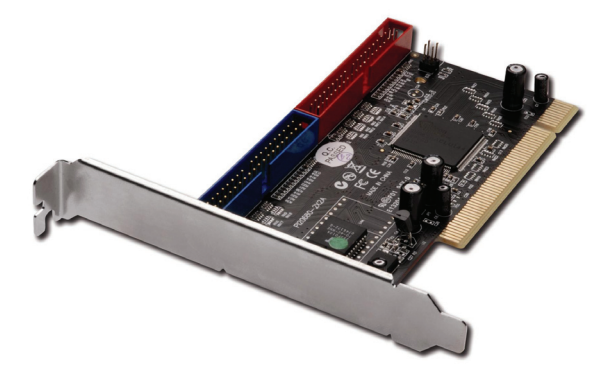

**Benutzerhandbuch** 

## *Funktionen und Merkmale*

- Chipsatz Silicon Image SiI0680.
- Erfüllt die Spezifikationen für Ultra-DMA 6 und ATA/133.
- Konform mit PCI 2.2 Plug-n-Play.
- Besitzt zwei eigenständige Ultra-ATA-Kanäle.
- Volle Unterstützung des ACPI-Energiemanagements.
- Unterstützt Ultra-DMA 0–6 und Mehrwort-DMA 0–2.
- Unterstützt Festplatten mit einer Größe von über 137 GB.
- Unterstützt RAID 0 (Striping), RAID 1 (Spiegelung) und RAID 0+1 (Spiegelung + Striping).
- Die Fehlerprüfung nach CRC (*Cyclical Redundancy Check* zyklische Redundanzprüfung) erbringt eine Verifizierung der Daten und erzielt eine einwandfreie Datenübertragung. Erreicht Datenübertragungsraten von bis zu 133 MB/s.
- Arbeitet mit Ultra-ATA/133/100/66/33-Festplatten verschiedener Hersteller zusammen.
- Unterstützt Windows® 7, Vista, XP.

#### *Busschnittstelle*

- 32-Bit-PCI-Bus
- •

# *Systemanforderungen*

• Computer mit Pentium- oder gleichwertiger CPU und einem freien

PCI-Steckplatz

• Windows® 7, Vista, XP

# *Optionales Zubehör*

• Ultra-ATA-Kabel

# *Hardwareinstallation*

**Hinweis:** Um einen reibungslosen Betrieb der Ultra-ATA/133-PCI-RAID-Karte zu gewährleisten, muss der Jumper auf "Ein" gestellt sein.

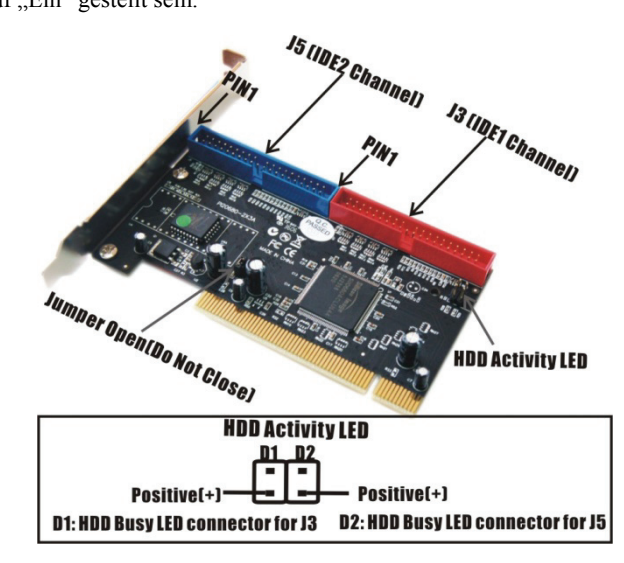

- 1. Computer und alle angeschlossenen Peripheriegeräte ausschalten.
- 2. Netzstecker an der Rückseite des Computers ziehen.
- 3. Das Gehäuse des Computers abnehmen.
- 4. Die Blende an einem freien PCI-Steckplatz entfernen.
- 5. Um die Karte zu installieren, den Bussteckverbinder der Karte vorsichtig in den gewählten PCI-Steckplatz des Mainboards bündig einsetzen. Die Karte fest, aber behutsam so hineindrücken, dass sie passend im Slot sitzt.
- 6. Die Karte wieder durch Anschrauben der Blende sichern.

## *Anschließen der Karte*

Bei der Ultra-ATA/133-PCI-RAID-Karte handelt es sich um einen 2-kanaligen Ultra-ATA/133-Controller. Dieser unterstützt bis zu vier IDE-Festplatten. Um ein Maximum an Betriebsleistung und Kompatibilität zu erzielen, empfehlen wir, für den Aufbau eines RAID-Verbunds nur identische Festplatten zu verwenden.

Für RAID-Verbände gilt allgemein, dass die Festplatten möglichst auf separaten Kanälen installiert werden sollten, entweder als Master-to-Master oder als Slave-to-Slave. Möchten Sie beispielsweise einen RAID-Verbund mit zwei Festplatten aufbauen, so installieren Sie die erste Platte als Master an **IDE1** und die zweite als Master an **IDE2**. Dasselbe gilt für Verbünde mit noch mehr Festplattenlaufwerken.

 **Hinweis:** Nur das 40-polige, 80-adrige Ultra-ATA-Kabel ist in der Lage, mit den Festplatten die Leistung eines UDMA/133 zu erbringen. Wenn nur zwei Festplatten verwendet werden, empfiehlt es sich, diese auf separaten IDE-Kanälen anzuschließen.

Um High-Speed-Datenübertragungen zu erreichen, wird ein 40-poliges, 80-adriges Ultra-ATA-Flachbandkabel empfohlen. Es wird ferner davon abgeraten, Ultra-ATA/133-Festplatten mit langsamen IDE- oder ATAPI-Laufwerken gemeinsam auf demselben Kanal einzusetzen.

- 1. Beabsichtigen Sie, zwei Festplatten auf dem Kanal **IDE1** zu installieren, achten Sie darauf, dass Sie das eine Laufwerk als Master und das andere als Slave konfigurieren. Stellen Sie die Jumper gemäß den Anweisungen des Festplattenherstellers ein. Die gleiche Verfahrensweise gilt für den Anschluss von Festplatten auf dem Kanal **IDE2**.
- 2. Das eine Ende des Ultra-ATA-Kabels am Steckverbinder **IDE1** auf dem Mainboard anschließen. Darauf achten, dass Pin 1 des Kabels (erkennbar an der farbigen Markierung) mit Pin 1 des Steckverbinders IDE1 zusammengesteckt werden.
- 3. Die Festplatte in Ihren Computer einbauen. Den Abschlusssteckverbinder des Ultra-ATA-Kabels an den Anschluss der Festplatte stecken. Darauf achten, dass Pin 1 des Kabels (erkennbar an der farbigen Markierung) mit Pin 1 des

Steckverbinders der Festplatte an IDE2 zusammengesteckt werden. **Hinweis:** Das Flachbandkabel besitzt zwei Steckverbinder. Verwenden Sie nur eine Festplatte, so schließen Sie an diese den Abschlusssteckverbinder des Kabels an. Verwenden Sie zusätzlich eine zweite Festplatte, so schließen Sie an diese den mittleren Steckverbinder des Kabels an.

4. Die Systemstromversorgung und alle anderen Peripheriegeräte wieder an den Computer anschließen.

# *RAID-Arrays*

RAID-Arrays werden im BIOS der Ultra-ATA/133-RAID-PCI-Karte eingerichtet. Ermitteln Sie Ihren RAID-Verbund und verfahren Sie gemäß der Schrittfolge in der Reihenfolge, in der sie angezeigt werden.

# *RAID 0 (Striping)*

Dieses RAID-Array wird für **neue/leere** Festplatten benutzt. Striping vernichtet nämlich bestehende Daten auf der Festplatte!

#### *Manuelles Setup*

- 1. Wenn beim Hochfahren des BIOS die Aufforderung zum Aufrufen des RAID-BIOS erscheint, **F3** drücken.
- 2. Im nächsten Bildschirm **F2** drücken, um einen RAID-Verbund zu erstellen.

- 3. **F1** drücken, um ein RAID 0 zu erstellen.
- 4. Die Chunksize (die Größe der Datenblöcke) wählen, die Sie im RAID-Verbund verwenden möchten (empfohlen wird 64).
- 5. Die Anzahl der Festplatten in Ihrem Striping-Verbund wählen.
- 6. Die zu verwendenden Festplatten zuweisen. Um einen optimalen Betrieb zu erreichen, dabei abwechselnd Festplatten aus unterschiedlichen IDE-Kanälen zuweisen.
- 7. Nachdem alle Festplatten eingegeben wurden, **Y** drücken, um den RAID-Verbund aufzubauen.
- 8. **ESC** drücken, um das **RAID**-BIOS zu verlassen und einen Neustart des Computers zu veranlassen.
- 9. Mit FDISK und FORMAT, wie bei der Installation einer gewöhnlichen Festplatte, fortfahren.

## *Automatisches Setup*

- 1. Wenn beim Hochfahren des BIOS die Aufforderung zum Aufrufen des RAID-BIOS erscheint, **F3** drücken.
- 2. Im nächsten Bildschirm **F2** drücken, um einen RAID-Verbund zu erstellen.
- 3. **F1** drücken, um ein RAID 0 zu erstellen.
- 4. **A** für "Auto Setup" drücken.
- 5. Die Anzahl der Festplatten im Striping-Verbund eingeben.
- 6. **Y** drücken, um die Konfiguration zu übernehmen.

- 7. Einen weiteren RAID-Verbund konfigurieren oder **ES**C drücken, um den Computer neu zu starten.
- 8. Mit FDISK und FORMAT, wie bei der Installation einer gewöhnlichen Festplatte, fortfahren.

# *RAID 1 (Spiegelung) Manuelles Setup Für neue/leere Festplatten*

- 1. Wenn beim Hochfahren des BIOS die Aufforderung zum Aufrufen des RAID-BIOS erscheint, **F3** drücken.
- 2. Im nächsten Bildschirm **F2** drücken, um einen RAID-Verbund zu erstellen.
- 3. **F2** drücken, um ein RAID 1 zu erstellen. In einem Spiegelungsverbund muss das Quelllaufwerk genau so groß wie oder kleiner als das Ziellaufwerk sein. Um einen optimalen Betrieb zu erreichen, sollten Quell- und Ziellaufwerk unterschiedlichen IDE-Kanälen zugeordnet sein.
- 4. Auf die Frage nach "Auto Setup" mit N antworten.
- 5. Zuerst das **Quelllaufwerk**, dann das **Ziellaufwerk** zuweisen.
- 6. Auf die Frage, ob Sie eine Kopie des Quelllaufwerks auf das Ziellaufwerks erstellen möchten, mit **N** antworten.
- 7. Mit **Y** antworten, um eine automatische Wiederherstellung zuzulassen.

- 8. Wenn Sie gefragt werden, ob Sie sicher sind ("Are You Sure?"), Y (für "Ja") drücken.
- 9. **ESC** drücken, um das RAID-BIOS zu verlassen und einen Neustart des Computers zu veranlassen.

# *Für bestehende Festplatten, die bereits Daten enthalten*

- 1. Wenn beim Hochfahren des BIOS die Aufforderung zum Aufrufen des RAID-BIOS erscheint, **F3** drücken.
- 2. **F2** drücken, um den RAID-Setup-Bildschirm aufzurufen.
- 3. **F2** drücken, um einen RAID-Verbund 1 zu erstellen.
- 4. Auf die Frage nach einem automatischen Setup mit **N** antworten.
- 5. Zuerst das **Quelllaufwerk**, dann das **Ziellaufwerk** zuweisen.
- 6. **Y** drücken, um eine Kopie des Quelllaufwerks auf das Ziellaufwerk zu erstellen.
- 7. **N** drücken für Offline-Kopie.
- 8. Mit **Y** antworten, um eine automatische Wiederherstellung zuzulassen.
- 9. Wenn Sie gefragt werden, ob Sie sicher sind ("Are You Sure?"), Y (für "Ja") drücken.
- 10. **ESC** drücken, um das RAID-BIOS zu verlassen.

## *Automatisches Setup*

Verwenden Sie diese Setup-Variante nur für **neue/leere** Festplatten.

- 1. Wenn beim Hochfahren des BIOS die Aufforderung zum Aufrufen des RAID-BIOS erscheint, **F3** drücken.
- 2. **F2** drücken, um einen RAID-Verbund aufzubauen.
- 3. **F2** drücken, um einen Spiegelungsverbund aufzubauen.
- 4. **Y** drücken, um ein automatisches Setup durchzuführen.
- 5. **Y** drücken, um die Konfiguration zu übernehmen.
- 6. Einen weiteren RAID-Verbund konfigurieren oder **ES**C drücken, um den Computer neu zu starten.
- 7. Mit FDISK und FORMAT, wie bei der Installation einer gewöhnlichen Festplatte, fortfahren.

# *Erstellen eines Ersatzlaufwerks ("SPARE Drive")*

Wenn in einem Spiegelungsverbund ein Festplattenfehler auftritt, aktiviert die automatische Wiederherstellung ein Laufwerk, das als "SPARE" (Ersatz) benannt wird und das damit zu einem neuen Element des Spiegelungsverbunds wird.

- 1. Wenn beim Hochfahren des BIOS die Aufforderung zum Aufrufen des RAID-BIOS erscheint, **F3** drücken.
- 2. **F3** drücken, um ein Ersatzlaufwerk zu erstellen.
- 3. Die Laufwerksnummer der Festplatte eingeben.

- 4. Zur Bestätigung **Y** drücken. Das Ersatzlaufwerk wird erstellt und als letzter Verbund aufgeführt.
- 5. **ESC** drücken, um das RAID-BIOS zu verlassen.

Das **SPARE**-Laufwerk ist für Windows unsichtbar. Es wartet jedoch im Hintergrund und ist bereit, den Spiegelungsverbund wiederherzustellen, wenn ein Festplattenfehler auftritt.

# *Wiederherstellen eines schadhaften Spiegelungsverbunds*

Wurde kein SPARE-Laufwerk konfiguriert, verfahren Sie gemäß der folgenden Schrittfolge, um einen schadhaften Spiegelungsverbund wiederherzustellen.

- 1. Wenn beim Hochfahren des BIOS die Aufforderung zum Aufrufen des RAID-BIOS erscheint, **F3** drücken.
- 2. **F1** drücken, um ein Array aufzulösen.
- 3. Die Nummer des Spiegelungsarrays drücken, das aufgelöst werden soll.
- 4. Zur Bestätigung **Y** drücken. Vergewissern Sie sich gut, dass Sie auch wirklich das richtige Array löschen.
- 5. **ESC** drücken, um das RAID-BIOS zu verlassen. Anschließend unverzüglich den Computer ausschalten.
- 6. Das fehlerhafte Laufwerk gegen eine neue, gleich große oder größere Festplatte austauschen, dann den Computer neu starten.

- 7. Während des Bootvorgangs **F3** drücken, um das RAID-BIOS aufzurufen.
- 8. **F2** drücken, um ein Array zu erstellen.
- 9. **F2** drücken, um ein Spiegelungsarray zu erstellen.
- 10. Auf die Frage nach einem automatischen Setup mit **N** antworten.
- 11. Die Nummer des **(einwandfreien) Quelllaufwerks** eingeben.
- 12. Die Nummer des **(neuen) Ziellaufwerks** eingeben.
- 13. Mit **Y** antworten, um eine Kopie des Quelllaufwerks auf das Ziellaufwerk zu erstellen.
- 14. Mit **N** antworten, um eine Offline-Kopie abzulehnen.
- 15. Mit **Y** antworten, um eine automatische Wiederherstellung zuzulassen.
- 16. Wenn Sie gefragt werden, ob Sie sicher sind ("Are You Sure?"), Y (für "Ja") drücken.
- 17. **ESC** drücken, um das RAID-BIOS zu verlassen und einen Neustart des Computers zu veranlassen.

# *RAID 0+1 (Striping + Spiegelung)*

Dieses RAID-Array ist nur für die Verwendung mit **neuen/leeren** Festplatten vorgesehen. Striping vernichtet nämlich bestehende Daten auf der Festplatte! RAID 0+1 erfordert vier Festplatten.

# *Manuelles Setup*

- 1. Wenn beim Hochfahren des BIOS die Aufforderung zum Aufrufen des RAID-BIOS erscheint, **F3** drücken.
- 2. Im nächsten Bildschirm **F2** drücken, um einen RAID-Verbund zu erstellen.
- 3. **F3** drücken, um ein RAID 0+1 zu erstellen.
- 4. Die Chunksize (die Größe der Datenblöcke) durch Drücken der entsprechenden Nummerntaste wählen (empfohlen wird 64).
- 5. Zunächst das erste Quelllaufwerk, dann das zweite Quelllaufwerk eingeben.

**Hinweis:** Um den Betrieb zu optimieren, legen Sie die Konfiguration so an, dass sowohl beide Quelllaufwerke als auch beide Ziellaufwerke jeweils aus verschiedenen Kanälen stammen.

- 6. Zunächst das erste Ziellaufwerk, dann das zweite Ziellaufwerk eingeben.
- 7. **Y** drücken, um die RAID-Konfiguration zu übernehmen.
- 8. Im folgenden Bildschirm **ESC** drücken, um das Dienstprogramm für die RAID-Konfiguration zu verlassen und einen Neustart des Computers zu veranlassen.
- 9. Mit FDISK und FORMAT, wie bei der Installation einer gewöhnlichen Festplatte, fortfahren.

## *Automatisches Setup*

- 1. Wenn beim Hochfahren des BIOS die Aufforderung zum Aufrufen des RAID-BIOS erscheint, **F3** drücken.
- 2. **F2** drücken, um einen RAID-Verbund aufzubauen.
- 3. **F3** drücken, um einen Spiegelungs-/Striping-Verbund zu erstellen.
- 4. **A** drücken, um die automatische Konfiguration durchzuführen.
- 5. **Y** drücken, um die Konfiguration zu übernehmen.
- 6. Für einen Neustart **ESC** drücken.
- 7. Mit FDISK und FORMAT, wie bei der Installation einer gewöhnlichen Festplatte, fortfahren.

# *Wiederherstellen eines schadhaften RAID-0+1-Verbunds*

Führen Sie die folgenden Schritte aus, um einen schadhaften Spiegelungs-/Striping-Verbund wiederherzustellen.

1. Das schadhafte Laufwerk gegen ein neues, gleich großes oder größeres Laufwerk austauschen.

**Hinweis:** Es wird empfohlen, das fehlerhafte Laufwerk gegen ein identisches Laufwerk oder zumindest ein Laufwerk derselben Bauart auszutauschen. Auf jeden Fall muss das Ersatzlaufwerk gleich groß wie oder größer als das fehlerhafte Laufwerk sein.

- 2. Den Computer starten. Wenn beim Hochfahren die Aufforderung zum Aufrufen des RAID-BIOS erscheint, **F3** drücken.
- 3. **F3** drücken, um ein **Ersatzlaufwerk** zuzuweisen.

- 4. Die Nummer des neuen Laufwerks drücken.
- 5. Wenn Sie gefragt werden, ob Sie sicher sind ("Are You Sure?"), Y (für "Ja") drücken.
- 6. **ESC** drücken, um das RAID-BIOS zu verlassen und einen Neustart des Computers zu veranlassen.
- 7. Mit FDISK und FORMAT, wie bei der Installation einer gewöhnlichen Festplatte, fortfahren.

#### *Löschen von RAID-Arrays*

- 1. Wenn beim Hochfahren des BIOS die Aufforderung zum Aufrufen des RAID-BIOS erscheint, **F3** drücken.
- 2. **F1** drücken, um einen RAID-Verbund aufzulösen.
- 3. Die Nummer des RAID-Verbunds eingeben, der gelöscht werden soll.
- 4. Mit **Y** antworten, um den RAID-Verbund zu entfernen.
- 5. Abschließend für einen Neustart **ESC** drücken.

# *Konfliktbehebung*

Wenn die Platte, die nach dem Ausfall einer Festplatte als Ersatz dienen soll, vorher Teil eines RAID-Verbunds war (oder in einem anderen System verwendet wurde), können die Metadaten widersprüchlich sein, besonders bezüglich der Informationen über die Laufwerksanschlüsse. Dies wird verhindern, dass der RAID-Verbund aufgebaut oder wiederhergestellt wird. Damit der RAID-Verbund dann

einwandfrei funktionieren kann, müssen diese alten Metadaten zuerst mit den neuen Metadaten überschrieben werden. Um dieses Problem zu lösen, drücken Sie F4. Die korrekten Metadaten einschließlich der korrekten Informationen über die Laufwerksanschlüsse werden dann auf die Ersatzfestplatte geschrieben.

# *Treiberinstallation Windows® 2000*

#### *Neuinstallation unter Windows® 2000*

*Bei einer Neuinstallation brauchen Sie eine Diskette für die Treiberinstallation. Um eine solche Diskette zu erstellen, kopieren Sie die Dateien des auf der Treiber-CD enthaltenen Ordners DS-33104\2K\_XP\_2003\_Vista auf eine leere Diskette; führen Sie dann die folgenden Anweisungen aus.*

- 1. Zuerst das RAID-Array einrichten, danach Windows installieren.
- 2. Die Karte einbauen und gemäß den Anweisungen von Microsoft zur Installation von Windows® 2000 verfahren.
- 3. Den Computer neu starten, wenn Sie während der Windows-Installation dazu aufgefordert werden.
- 4. Im **Windows-2000**-Bildschirm **F6** drücken, um den Treiber zu installieren.
- 5. Treiberdiskette einlegen. **S**, dann **Enter** drücken.
- 6. **Silicon Image SiI 0680 ultra-133 Medley ATA Raid Controller** wählen und **Enter** drücken.

7. Zum Fortfahren **Enter** drücken und die Bildschirmanweisungen ausführen, um die Installation abzuschließen.

#### *Bereits bestehende Installation unter Windows® 2000*

- 1. Zuerst das RAID-Array einrichten, danach den Treiber installieren.
- 2. Karte einbauen und Windows® 2000 hochfahren.
- 3. Wenn der **Hardware-Assistent** erscheint, auf **Weiter** klicken.
- 4. **Nach einem passenden Treiber für das Gerät suchen (empfohlen)** wählen und auf **Weiter** klicken.
- 5. **Position angeben** mit einem Haken markieren, dann zum Fortfahren auf **Weiter** klicken.
- 6. Treiber-CD in das CD-ROM-Laufwerk einlegen, dann D:\DS-33104\2K\_XP\_2003\_Vista eingeben. (**Hinweis: ,,D:\"** steht für den Laufwerksbuchstaben des verwendeten CD-ROM-Laufwerks. Sollte Ihrem CD-ROM-Laufwerk ein anderer Laufwerksbuchstabe zugeordnet sein, ersetzen Sie **D** durch den korrekten Buchstaben Ihres Laufwerks.) Dann auf **OK** klicken.
- 7. Noch einmal auf **Weiter**, dann auf **Fertig stellen** klicken.
- 8. Zum Abschluss der Treiberinstallation Windows neu starten.

# *Windows® XP / Server 2003*

# *Neuinstallation unter Windows® XP / Server 2003*

*Bei einer Neuinstallation brauchen Sie eine Diskette für die* 

*Treiberinstallation. Um eine solche Diskette zu erstellen, kopieren Sie die Dateien des auf der Treiber-CD enthaltenen Ordners DS-33104\2K\_XP\_2003\_Vista auf eine leere Diskette; führen Sie dann die folgenden Anweisungen aus.*

- 1. Zuerst das RAID-Array einrichten, danach Windows installieren.
- 2. Die Karte einbauen und gemäß den Anweisungen von Microsoft zur Installation von Windows® XP / Server 2003 verfahren.
- 3. Den Computer neu starten, wenn Sie während der Windows-Installation dazu aufgefordert werden.
- 4. Im Windows-Bildschirm für **Windows XP / Server 2003 F6** drücken, um den Treiber zu installieren.
- 5. Treiberdiskette einlegen. **S**, dann **Enter** drücken.
- 6. **Silicon Image SiI 0680 ultra-133 Medley ATA Raid Controller** wählen und **Enter** drücken.
- 7. Zum Fortfahren **Enter** drücken und die Bildschirmanweisungen ausführen, um die Installation abzuschließen.
- 8. Wenn das Warnfenster **Software-Installation** aufgeht, auf **Ja** klicken. Und wenn das Warnfenster **Hardware-Installation** aufgeht, erneut auf **Ja** klicken.

#### *Bereits bestehende Installation unter Windows® XP / Server 2003*

- 1. Zuerst das RAID-Array einrichten, danach den Treiber installieren.
- 2. Karte einbauen und Windows hochfahren.

- 3. Wenn der **Hardware-Assistent** erscheint, auf **Weiter** klicken.
- 4. **Software von einer Liste oder bestimmten Quelle installieren (für fortgeschrittene Benutzer)** wählen, dann zum Fortfahren auf **Weiter** klicken.
- 5. **Nach einem passenden Treiber suchen** wählen und die Option **Folgende Quelle ebenfalls durchsuchen** mit einem Haken markieren.
- 6. Treiber-CD in das CD-ROM-Laufwerk einlegen, dann D:\DS-33104\2K\_XP\_2003\_Vista eingeben. (*Hinweis: "D:*\" steht für den Laufwerksbuchstaben des verwendeten CD-ROM-Laufwerks. Sollte Ihrem CD-ROM-Laufwerk ein anderer Laufwerksbuchstabe zugeordnet sein, ersetzen Sie **D** durch den korrekten Buchstaben Ihres Laufwerks.) Dann auf **OK** klicken.
- 7. Wenn das Fenster **Hardware-Installation** aufgeht, auf **Installation fortsetzen**, dann auf **Fertig stellen** klicken.
- 8. Noch einmal auf **Weiter**, dann auf **Fertig stellen** klicken.
- 9. Zum Abschluss der Treiberinstallation Windows neu starten.

#### *Windows® Vista*

#### *Neuinstallation unter Windows® Vista*

*Bei einer Neuinstallation brauchen Sie eine Diskette für die Treiberinstallation. Um eine solche Diskette zu erstellen, kopieren Sie die Dateien des auf der Treiber-CD enthaltenen Ordners* 

#### *DS-33104\2K\_XP\_2003\_Vista auf eine leere Diskette; führen Sie dann*

*die folgenden Anweisungen aus.*

- 1. Zuerst das RAID-Array einrichten, danach Windows installieren.
- 2. Die Anweisungen von Microsoft zur Windows-Installation ausführen.
- 3. Den Computer neu starten, wenn Sie während der Windows-Installation dazu aufgefordert werden.
- 4. Im Windows-Setupbildschirm auf **Treiber laden** klicken, um den Treiber zu installieren.
- 5. Diskette einlegen, **Silicon Image SiI 0680 ultra-133 Medley ATA Raid Controller (A:\sii680r.inf)** wählen, dann auf **Weiter** klicken. (Ersetzen Sie **A** ggf. durch den Laufwerksbuchstaben Ihres Diskettenlaufwerks.)
- 6. Die Bildschirmanweisungen ausführen, um die Windows-Installation abzuschließen.

#### *Bereits bestehende Installation unter Windows® Vista*

- 1. Wenn der **Hardware-Assistent** erscheint, **Treibersoftware suchen und installieren (empfohlen)** wählen.
- 2. Treiber-CD einlegen, dann auf **Weiter** klicken.
- 3. Sollte das System Sie darauf hinweisen, die Treiber seien nicht digital signiert, die Option **Installation dieser Treibersoftware fortsetzen** wählen.

4. Auf **Schließen** klicken, um die Installation abzuschließen.

# *Überprüfen der Treiberinstallation*

- 1. Mit der rechten Maustaste auf **Arbeitsplatz** klicken, dann auf **Verwalten** klicken.
- 2. Dort den **Geräte-Manager** wählen.
- 3. Auf folgende Einträge achten:

**Windows® 2000 / XP / Server 2003:** Auf **SCSI- und RAID-Controller** doppelklicken:

**Silicon Image SiI 0680 ultra-133 Medley ATA Raid Controller** müsste angezeigt werden.

**Windows® Vista:** Auf **Speichercontroller** doppelklicken:

**Silicon Image SiI 0680 ultra-133 Medley ATA Raid Controller** müsste angezeigt werden.

# *Installation der Software Medley GUI*

Die Oberfläche Medley GUI stellt wichtige Funktionen bereit, darunter die Möglichkeit, RAID-Verbünde aufzubauen und aufzulösen, ein Element eines Spiegelungs- oder Spiegelungs-/Striping-Verbunds zu entfernen oder einen Spiegelungsverbund wiederherzustellen, sowie Speicherung, Kopie oder Versand per E-Mail der aktuellen Konfiguration.

#### *Installation von Medley GUI*

- 1. Bitte die Treiber-CD in das CD-ROM-Laufwerk einlegen.
- 2. Im Windows-**Startmenü** auf **Ausführen...** klicken.
- 3. **D:\DS-33104\InstallSiICfg.exe** eingeben, dann auf **OK** klicken. (Ersetzen Sie dabei **D** ggf. durch den Laufwerksbuchstaben Ihres CD-ROM-Laufwerks.)
- 4. Die Bildschirmanweisungen ausführen, um die Installation abzuschließen.